# **Encryption Guidance**

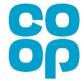

## Rules to be followed when sharing encrypted data

The following slides provide guidance on how to encrypt files via Microsoft and 7-Zip. The rules below must be followed throughout the transfer process.

- Before sending encrypted data ensure that you have agreed the approach with the recipient
- Ensure that the data to be transferred is encrypted to AES 256 or greater (see guidance following)
- Make sure that the encryption password is provided via a separate route to the encrypted data
  - Arrange to text the password to the recipient's confirmed mobile number
- Do not expose any sensitive data in the filename or supporting email
- Confirm with the recipient that they have received the encrypted file and can access the data

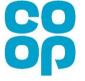

## **How to encrypt files – VDE/Laptop User**

Encrypting files might sound like something you hear on TV, but it is an essential part of protecting our Co-op's people data. Encrypting a document is as easy as 1...2...3...!

#### First...

Find your files in Windows Explorer and highlight the ones you want to encrypt

#### Then...

Right click and select **7-Zip > Add to Archive** from the pop up menus

Choose a

5TrOngPa5swOrd!

Mix numbers,

upper & lower case
letters and special
characters!

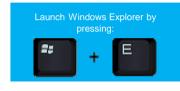

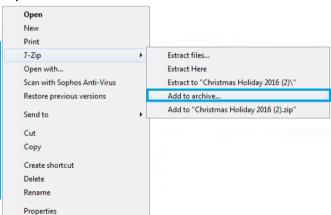

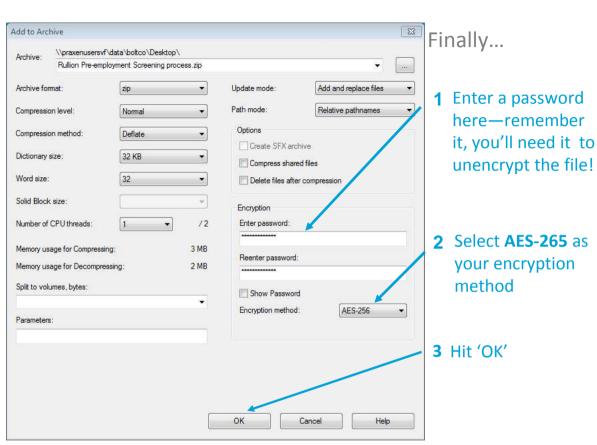

The 7-Zip software will then copy your file into an encrypted, password-protected '.zip' file for you to share with other people.

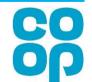

## **Encrypting a Word document**

When you've finished editing your Word document, click on the "File" menu

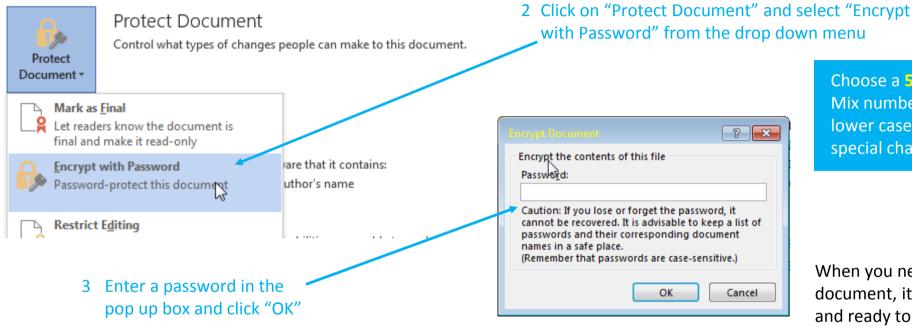

Choose a **5TrOngPa5sWOrd!**Mix numbers, upper & lower case letters and special characters!

When you next save your document, it will be encrypted and ready to be sent to the intended recipient

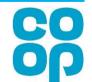

## **Encrypting an Excel Workbook**

When you've finished editing your Excel document, click on the "File" menu

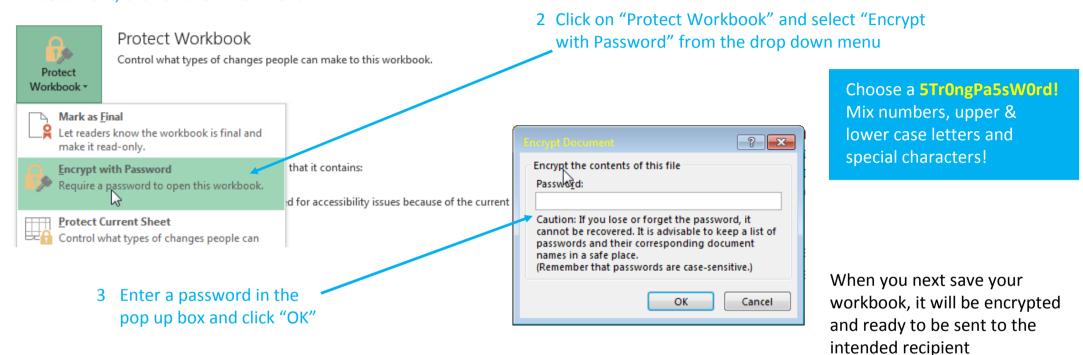

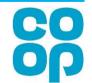

## **How to encrypt files – Mac User**

Encrypting files might sound like something you hear on TV, but it is an essential part of protecting our Co-op's people data. Encrypting a document is as easy as 1...2...3...!

#### First...

Open up Disk Utility. Use spotlight search (upper right-hand corner or spacebar+command) to find it.

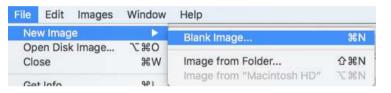

#### Then...

Go to File>New Image>Image From Folder. Select the folder you want to encrypt, name it to be fit for purpose, and choose 256 AES encryption. Make sure to add and record a password for the encrypted file.

The file will be saved as a .dmg file and will require the password in order to be accessible.

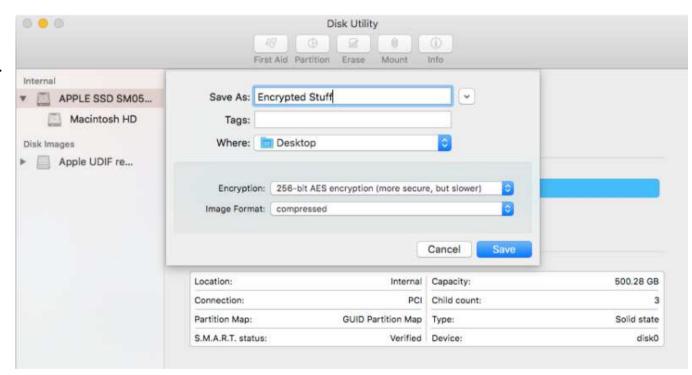

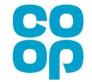